# **การบันทึกพักงาน**

# **จากแฟ้ม Excel**

### **วตัถุประสงค์**

ี่ เพื่อให้ผู้ใช้งานสามารถบันทึกพักงานให้กับพนักงานที่บริษัทมีคำสั่งให้ถูกพักงาน เพื่อให้โปรแกรมจะหยุดคิดเงินเดือน ให้กับพนักงานในระหว่างที่พักงาน

#### **บันทึกพักงานตามแฟ้ม Excel**

เป็นการบันทึกพักงานของพนักงาน โดยทำการ Import ข้อมูลพักงานของพนักงานจากไฟล์ Excel โดยสามารถสร้าง ไฟล์Excel เพื่อใช้ส าหรับบันทึกพักงานของพนักงานได้

#### **วิธีการสร้างแฟ้ม Excel**

 $\triangleright$  หน้าจอ งานเงินเดือน → เลือก เงินได้เงินหัก → เลือกเมนู นำเข้า → เลือก บันทึกลาพักตามแฟ้ม Excel

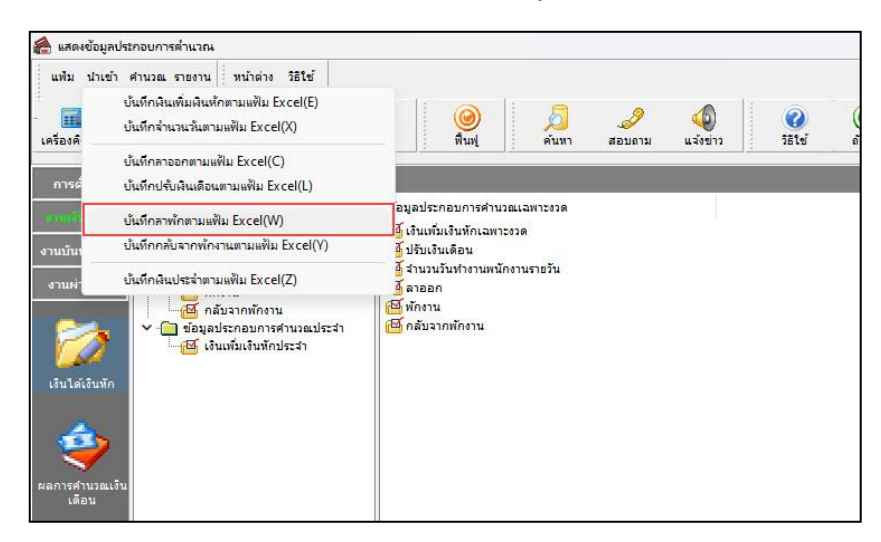

เมื่อเข้าสู่หน้าจอ น าเข้าข้อมูล.พักงาน แล้ว คลิกที่ **สร้างแฟ้มตัวอย่าง**

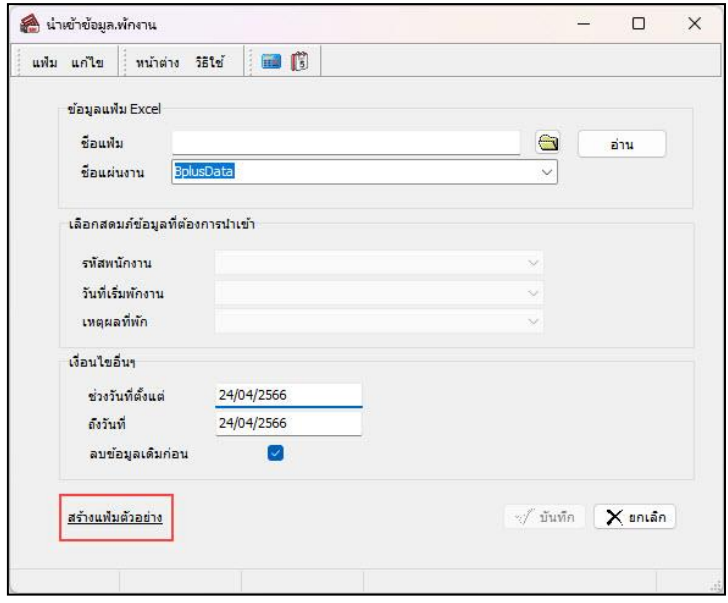

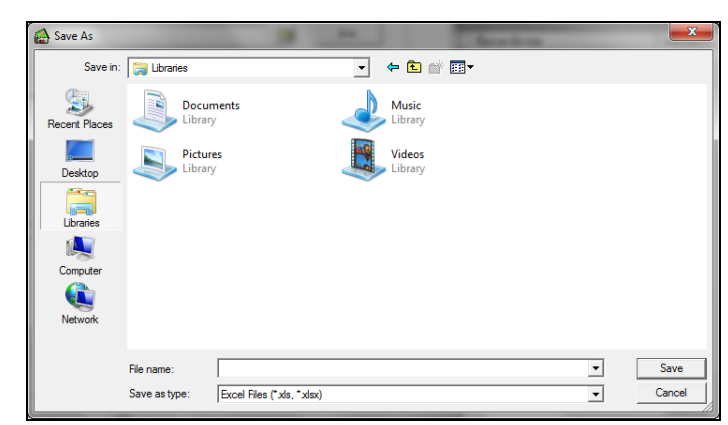

ระบุ **ที่เก็บแฟ้ม Excel**  ระบุ **ชื่อแฟ้ม Excel** คลิก **ปุ่ม Save**

 $\triangleright$  บันทึกข้อมูลลาพักของพนักงานลงในไฟล์ Excel โดยต้องมีข้อมูลที่จำเป็นสำหรับการ Import เข้าสู่ระบบ เงินเดือน ตามรายละเอียดดา้นล่างน้ี คลิก **ป่มุ Save**

1. หัวคอลัมน์ ที่จะต้องใช้เพื่ออ้างอิงกับโปรแกรมเงินเดือน ได้แก่ รหัสพนักงาน, วันที่เริ่มพักงาน และเหตุผลที่

พักงาน

2. ข้อมูลที่ต้องกรอกในแฟ้ม ได้แก่ รหัสพนักงาน, วันที่เริ่มพักงาน และเหตุผลที่พักงาน ดังรูป

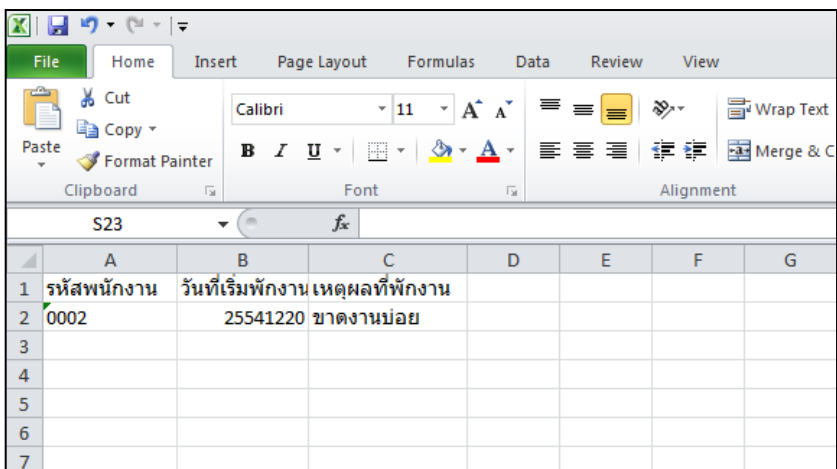

**ค าอธิบาย**

- **วันที่เริ่มพักงาน** คือ การระบุวันที่เริ่มพกังานของพนักงาน
- **เหตุผลที่พักงาน** คือ การระบุเหตุผลที่พนักงานถูกพักงาน

#### **วิธีบันทึกลาพักจากแฟ้ม Excel**

เมื่อบันทึกข้อมูลลาออกของพนักงานในไฟล์Excel เรียบร้อยแล้ว สามารถImport ข้อมูลลาออกที่บันทึกในไฟล์ Excel ใหเ้ขา้โปรแกรมเงินเดือน โดยมีวิธีการดงัน้ี

 $\triangleright$  หน้าจอ งานเงินเดือน → เลือก เงินได้เงินหัก → เลือกเมนู นำเข้า → เลือก บันทึกลาพักตามแฟ้ม Excel

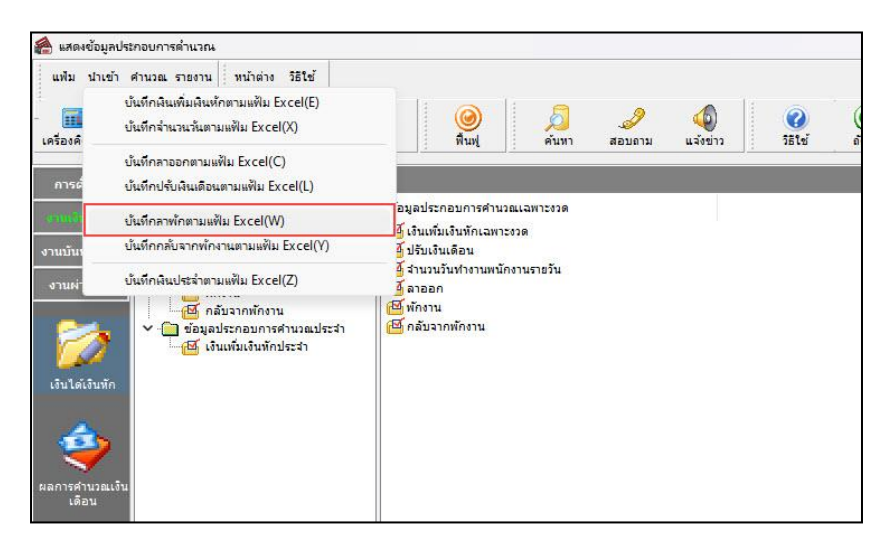

 $\blacktriangleright$  เมื่อเข้าสู่หน้าจอ นำเข้าข้อมูล.พักงาน แล้ว ทำการกำหนดรายละเอียดตามคำอธิบายด้านล่างนี้

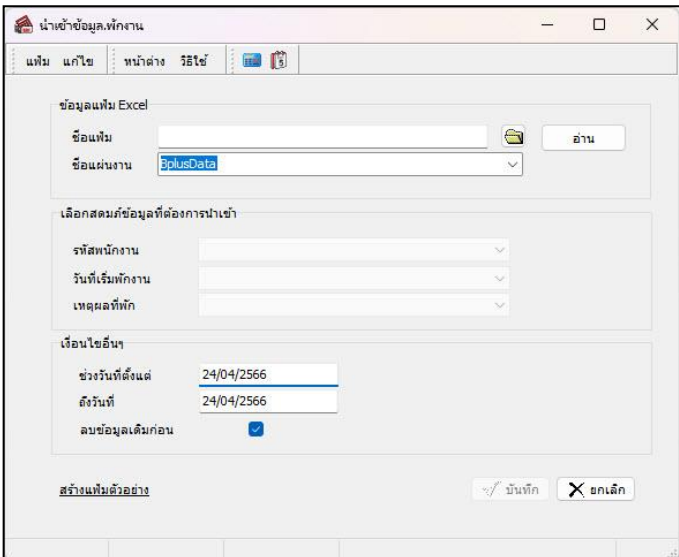

**ค าอธิบาย**

- **ข้อมูลแฟ้ม Excel** 
	- **ชื่อแฟ้ม** คือ ท าการก าหนดแฟ้ม Excel ที่จะน าข้อมูลพักงานของพนักงานเข้าสู่ระบบเงินเดือน โดยคลิกที่ปุ่ ม
	- **ชื่อแผ่นงาน** คือ กำหนดชื่อ Sheet ที่บันทึกข้อมูลพักงานของพนักงานใน Excel จากนั้นให้ทำการ คลิกปุ่ม <mark>■ ส่าน</mark>

โปรแกรมทำการดึงชื่อคอลัมน์ในไฟล์ Excel มาแสดงในสดมภ์ข้อมูล เพื่อใช้ทำการจับค่รายการพักงานที่อยู่ในไฟล์ Excel กับ รหัสของลาพักที่อยู่ในระบบเงินเดือน ดังรูป

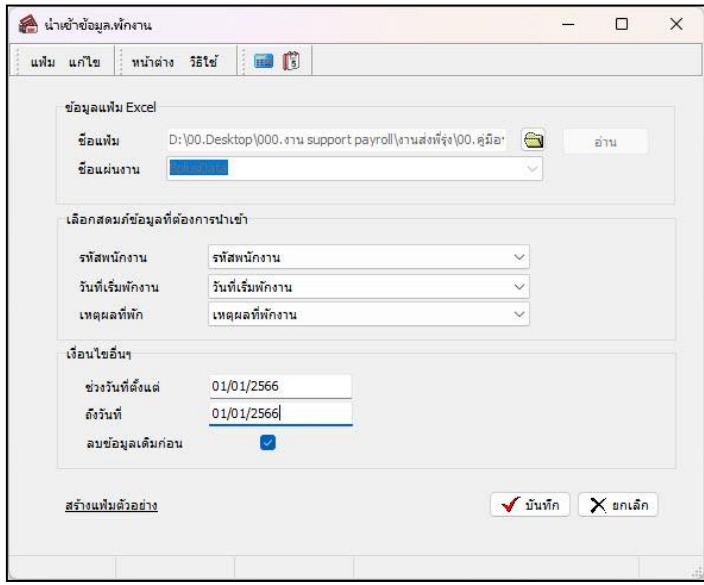

**■ เลือกสดมภ์ข้อมูลที่ต้องการนำเข้า** เป็นข้อมูลสำคัญที่จะต้องทำการกำหนด ได้แก่ รหัสพนักงาน, วันที่เริ่มพักงาน และ เหตุผลที่พัก โดยท่านจะต้องทำการจับคู่ชื่อสดมภ์ข้อมูลให้ตรงกับข้อมูลที่บันทึกในไฟล์ Excel ที่ต้องการโอนข้อมูลเข้าระบบ เงินเดือน

**เงื่อนไขอื่นๆ** 

**● ช่วงวันที่ตั้งแต่..ถึงวันที่...** คือ การกำหนดว่าต้องการนำเข้าข้อมูลพักงานของวันที่ใดในไฟล์ Excel เข้าส่ระบบ เงินเดือน

**● ลบข้อมูลเดิมก่อน** คือ การกำหนดให้โปรแกรมทราบว่าต้องการลบข้อมูลพักงานเดิมออกก่อนหรือไม่ กรณีต้องการ ให้โปรแกรมทำการลบข้อมูลพักงานเดิมออกก่อน ให้คลิก ⊮ี หลัง "ลบข้อมูลเดิมก่อน" หากไม่คลิก ⊮ี หลัง "ลบข้อมูลเดิม ก่อน" โปรแกรมจะท าการโอนข้อมูลพักงานจากไฟล์Excel เข้าสู่ระบบเงินเดือน โดยไม่ได้ลบข้อมูลพักงานเดิมออก

 $\triangleright$  เมื่อทำการระบุข้อมูลครบเรียบร้อยแล้ว ให้คลิกปุ่ม  $\lceil\mathbf{\sqrt{\tilde{\mathit{u}}}}$ หลิก $\rceil\!\mid$  เพื่อให้โปรแกรมทำการอ่านข้อมูลพักงาน จากไฟล์ Excel เข้าบันทึกในระบบเงินเดือนให้อัตโนมัติ

 $\blacktriangleright$  แต่หากไม่ต้องการอ่านข้อมูลพักงานจากไฟล์ Excel ให้คลิกปุ่ม  $\mathsf{I}\mathsf{x}$  ยุกเลิก | เพื่อออกจากหน้าจอ

 $\triangleright$  เมื่อโปรแกรมทำการบันทึกข้อมูลพักงานจากแฟ้ม Excel เรียบร้อยแล้ว โปรแกรมจะแสดงหน้าจอ แสดง ิสถานภาพการทำงาน แจ้งรายละเอียดการดำเนินการ ดังรูป

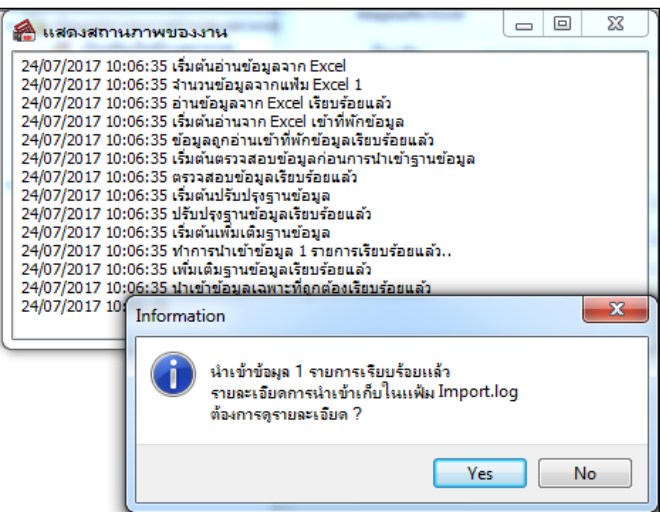

 $\blacktriangleright$  เมื่อโปรแกรมแสดงหน้าจอ Information ว่า นำเข้าเรียบร้อยแล้ว หากต้องการดูรายละเอียดการนำเข้าเก็บใน แฟ้ม Import.log ให้คลิกปุ่ม <u>โระรา</u>] โปรแกรมจะแสดงรายละเอียดการนำเข้าข้อมูลพักงาน ตามหน้าจอตัวอย่าง

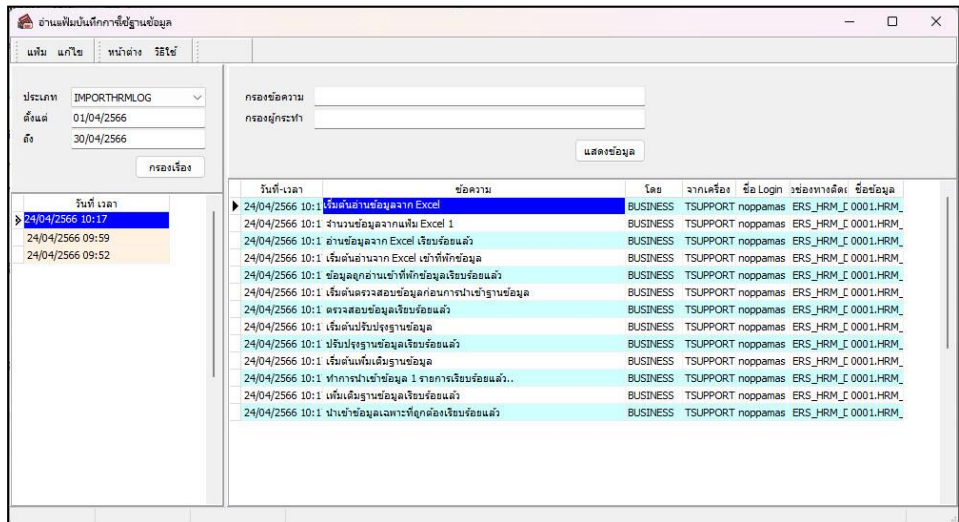

## **การแก้ไขรายการพักงาน**

หลังจากทำการบันทึกพักงานพนักงานแล้ว หากรายการพักงานที่บันทึกไปแล้วไม่ถูกต้อง สามารถทำการแก้ไขได้ โดยมี วิธีการดงัน้ี

#### **วิธีการแก้ไข**

 $\triangleright$  หน้าจอ งานเงินเดือน → เลือก เงินได้เงินหัก → เลือก ไอคอนเพิ่มเติม → เลือก พักงาน → เลือก บันทึก **หลายพนักงานลาพักไม่พร้อมกัน** เลือก **สาขา, แผนก, หน่วยงาน หรือไซด์งานที่ต้องการ** คลิก **ปุ่มอ่านค่าเดิม** แก้ไข รายการที่ไม่ถูกต้อง คลิก **ปุ่มบันทึกหรือบันทึกจบ**

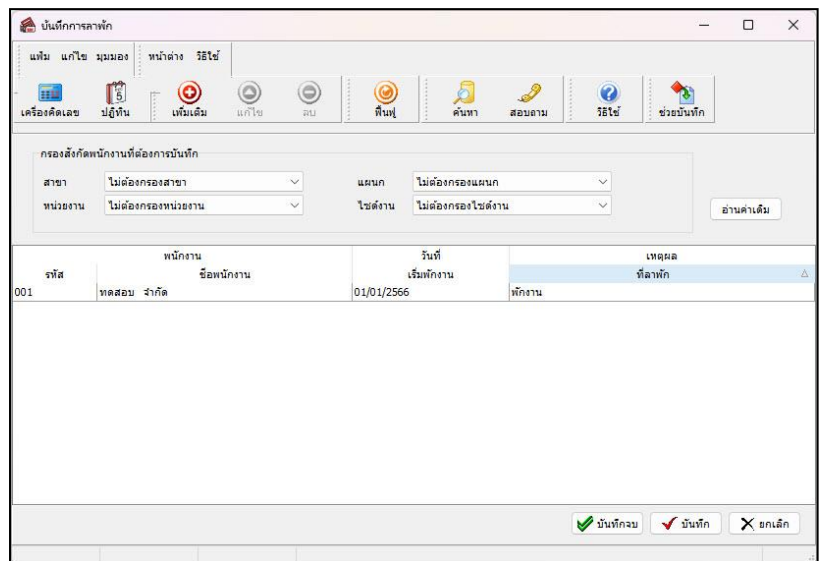

### **การลบรายการพักงาน**

หลังจากทำการบันทึกพักงานพนักงานแล้ว หากต้องการลบรายการพักงานที่บันทึกเกิน สามารถทำการลบได้ โดยมีวิธีการ ดังบี้

**วิธีการลบ**

 หน้าจอ**แฟ้มพนักงาน** คลิก **เมนูบันทึก** เลือก **พักงาน** เลือก **บันทึกหลายพนักงานลาพักไม่พร้อม กัน** เลือก **แผนกที่ต้องการ** คลิก **ปุ่มอ่านเดิม** คลิกเลือก **รายการที่ต้องการลบให้เป็ นแถบสี** คลิก **ปุ่มลบ**  คลิก **ปุ่มบันทึกหรือบันทึกจบ**

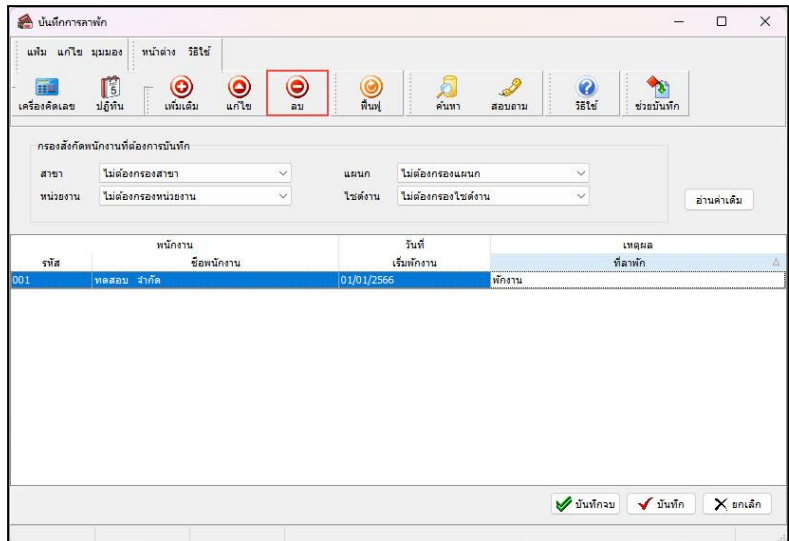

## **การพิมพ์รายงานเพื่อตรวจสอบการบันทึกพักงาน**

ภายหลังจากทำการบันทึกข้อมูลพักงานพนักงานเรียบร้อยแล้ว ท่านสามารถทำการพิมพ์รายงานเพื่อตรวจสอบความถูกต้อง ของรายการพักงานที่บันทึกได้

#### **วิธีการบันทึกข้อมูล**

 หน้าจอ **งานเงินเดือน** เลือก **เงินได้เงินหักอื่นๆ** เลือก **เมนูรายงาน** เลือก**รายงานการบันทึกพักงาน**  เลือก**รายงานรายชื่อพนักงานพักงาน**

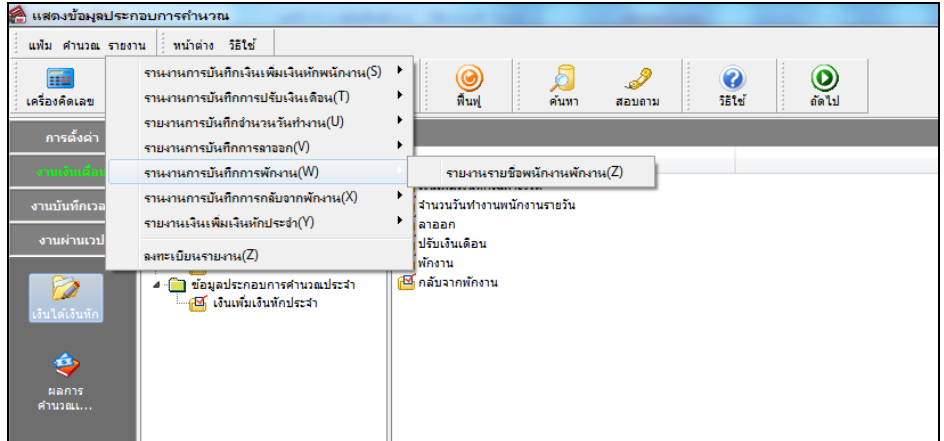

ระบุช่วงวันที่รายการของรายการพักงานที่ต้องการตรวจสอบ และคลิก **ปุ่มเริ่มพิมพ์**

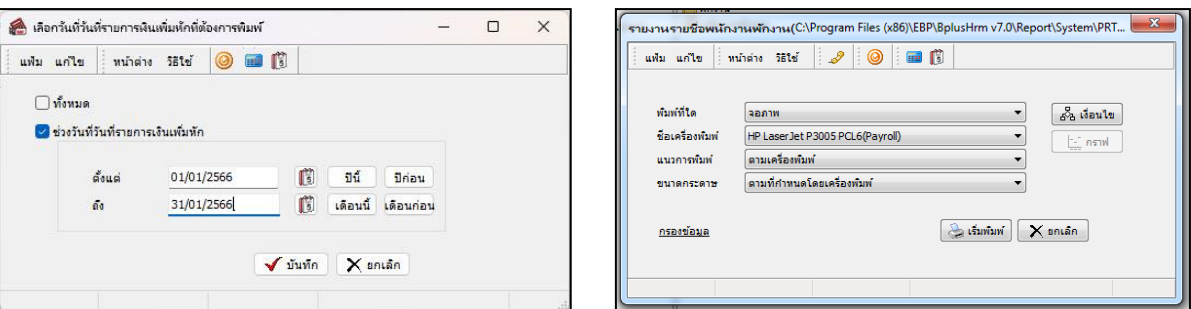

#### โปรแกรมจะแสดงจอภาพรายงาน ดังรูป

![](_page_6_Picture_82.jpeg)

## **สิ่งที่ควรทราบ**

1. การพักงานสามารถใช้ในกรณีพนักงานลาคลอดเกิน 45 วันได้ โดยระบุวันที่เริ่มพักงานเป็นวันลาคลอดวันที่ 46 เพื่อ ตัดเงินเดือนออก

2. การพักงานจะใช้ได้ในกรณีที่มีการพักงานแล้วกลับมาทำงานอีกงวดเงินเดือนหนึ่ง แต่ถ้ามีการพักงานและกลับมา ท างานในงวดเดียวกัน เช่น พักงาน 3 วัน ให้ใช้การบันทึกเงินหักเพื่อหักเงินเดือนพนักงานแทน